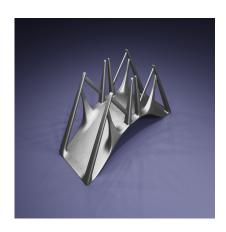

Create a Modern Bridge 3D in Blender (Subdivision Ready)

## **Description**

Creating a modern bridge in Blender can be done by following these general steps:

- 1. Open Blender: Launch Blender and start a new project, and
- 2. **Delete Default Objects**: Select the default cube by right-clicking it, then press Delete or X to remove it.
- 3. Add a Plane: Press Shift + A and select Mesh > Plane to add a plane to the scene. This will serve as the base of your bridge.
- 4. Edit Mode: Enter Edit Mode by pressing Tab.
- 5. **Extrude**: Extrude the plane to create the basic shape of the bridge. You can extrude multiple times to create different sections of the bridge, such as the road surface and the side barriers.
- 6. **Add Details**: Add details such as support beams, railings, and pillars. You can use additional cubes, cylinders, or other mesh primitives to create these elements. Position them appropriately along the bridge structure.
- 7. **Shape and Customize**: Use the various editing tools in Blender, such as scaling, rotating, and beveling, to shape and customize the bridge elements to your liking. You can also use modifiers like Array and Mirror to duplicate and repeat elements.
- 8. **Materials and Textures**: Apply materials and textures to your bridge to give it a realistic appearance. You can do this in the Shader Editor by creating new materials and adjusting their properties. You may want to use materials that simulate concrete, metal, or other bridge construction materials.
- 9. **Lighting and Rendering**: Set up lighting and camera angles for your scene. You can add lights (Shift + A > Light) and adjust their properties in the Properties panel. Once you're satisfied with the setup, render your scene by pressing F12.
- 10. **Optional**: Depending on your scene's requirements, you can add additional details such as road markings, signage, or surrounding environment elements like trees and buildings.

Remember to experiment with Blender's tools and features to achieve the desired look for your modern bridge. Additionally, referencing images of real modern bridges can be helpful for inspiration and accuracy.

# Category

1. Architectural 3D

### **Tags**

- 1. blender
- 2. blender 2.8
- 3. blender 3d
- 4. blender 3d models
- 5. blender modeling
- 6. blender tutorial
- 7. bridge3d
- 8. design
- 9. modern bridge

### **Date Created**

April 1, 2024

#### **Author**

admin

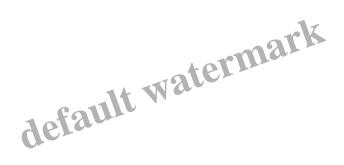